**При Перевод: английский - русский - www.onlinedoctranslator.com** 

#### Портфолио обучающих программ **EcoStruxure ™ Machine Expert HVAC** Модуль **4 - HMI** на **ESME HVAC** и **M172P**

**Учебный центр по машинным решениям**

в сотрудничестве с Центром экспертов по применению систем отопления, вентиляции и кондиционирования воздуха

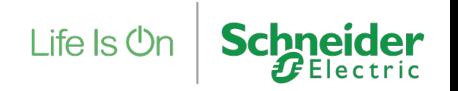

Конфиденциальная собственность Schneider Electric

### ДИСПЛЕЙ Перспектива: Обзор

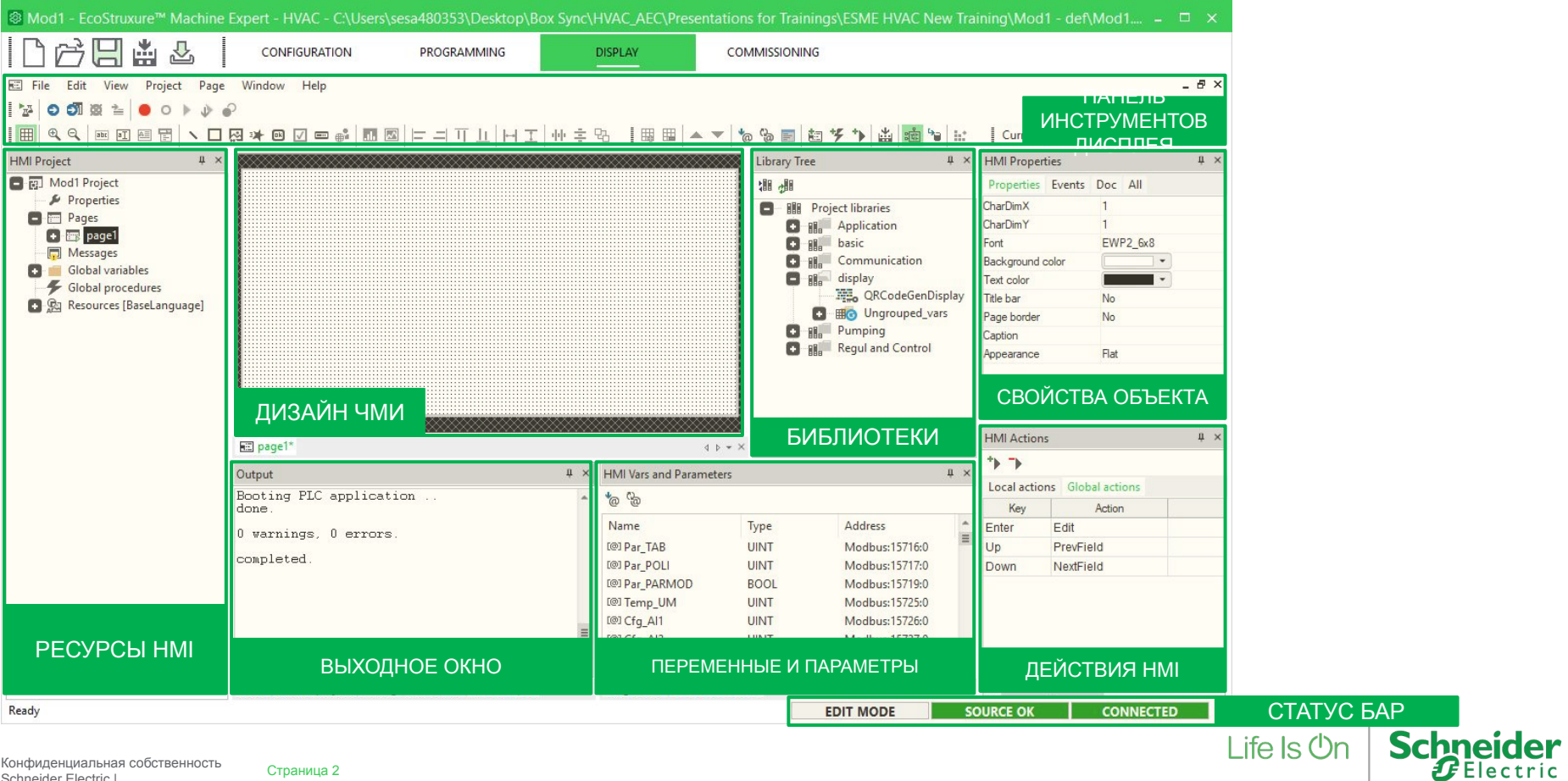

### ДИСПЛЕЙ Перспектива

- **> Единое программное обеспечение** для разработки локальных и удаленных Человеко-машинный интерфейс
- **> Полная интеграция с программным обеспечением**: Конфигурация (параметры EEPROM и переменные состояния) автоматически

связываются.

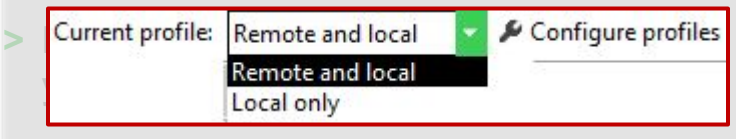

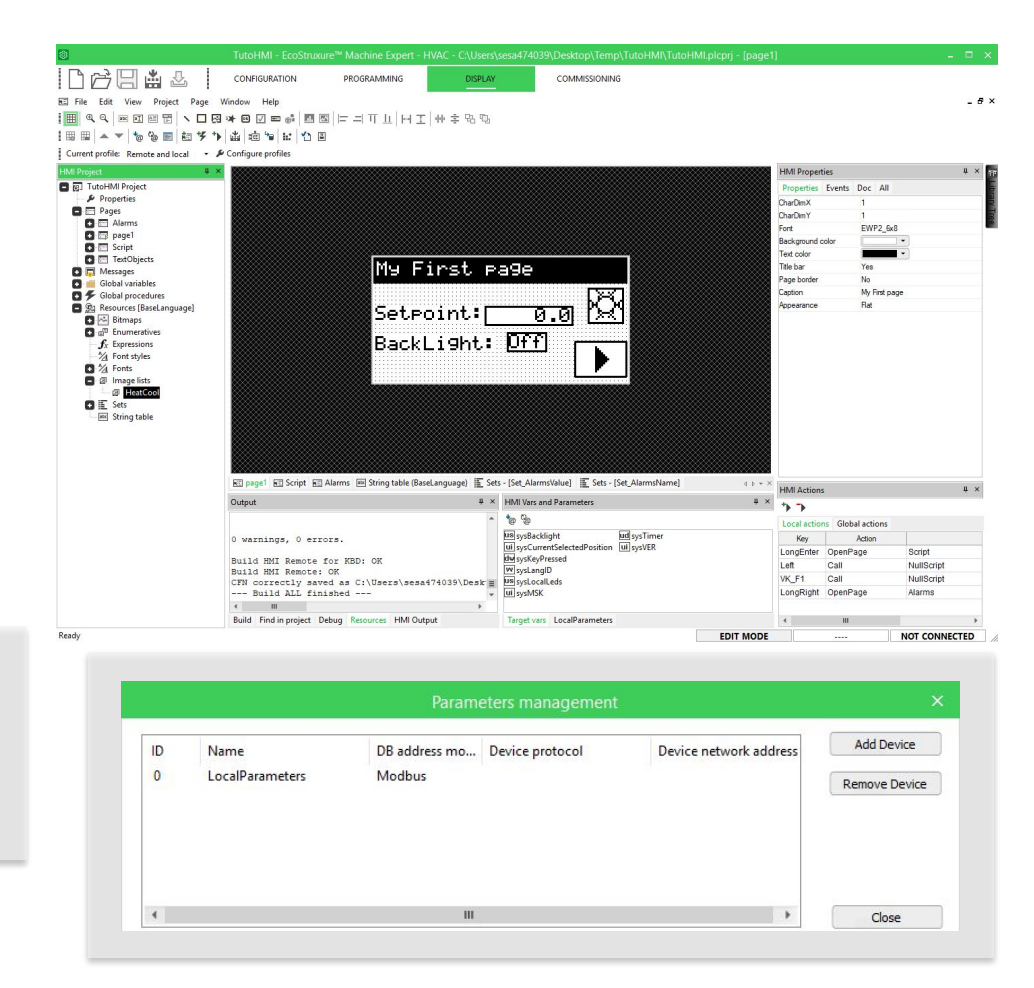

#### Прежде чем мы начнем…

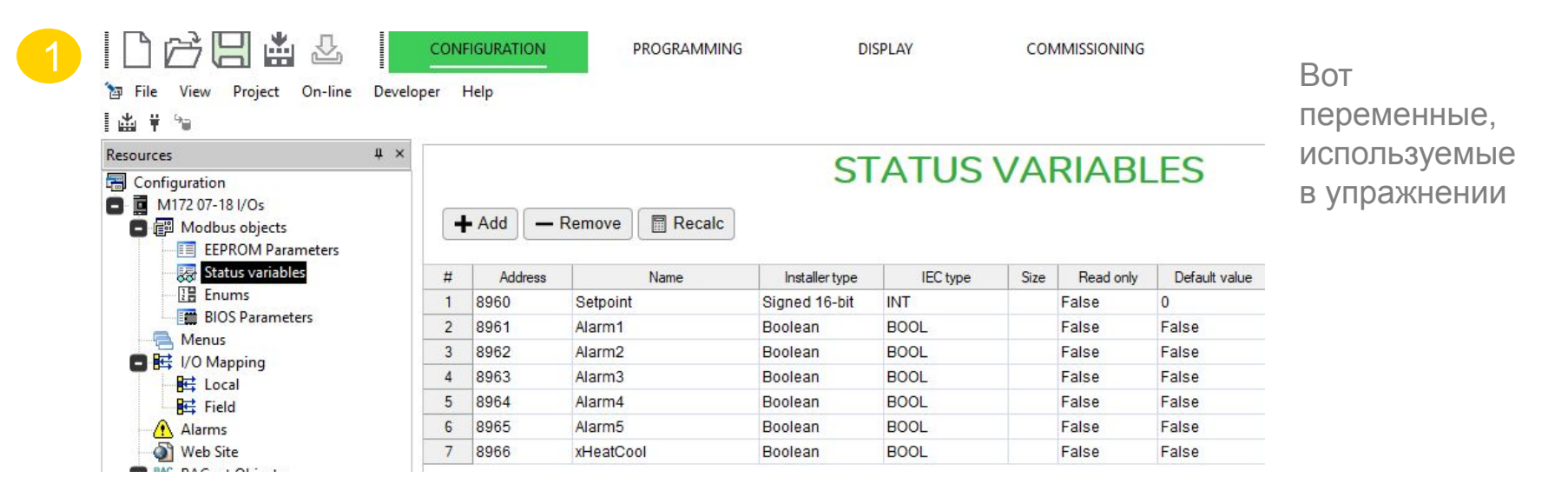

Life  $\mathsf{ls}\,\mathsf{On}$ 

**Schneider** 

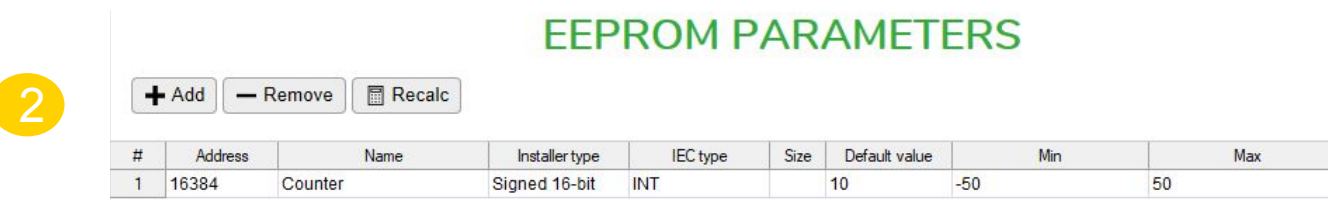

Темы

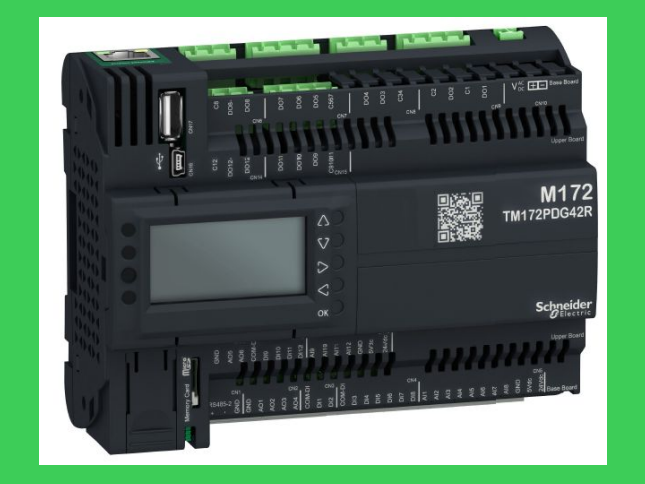

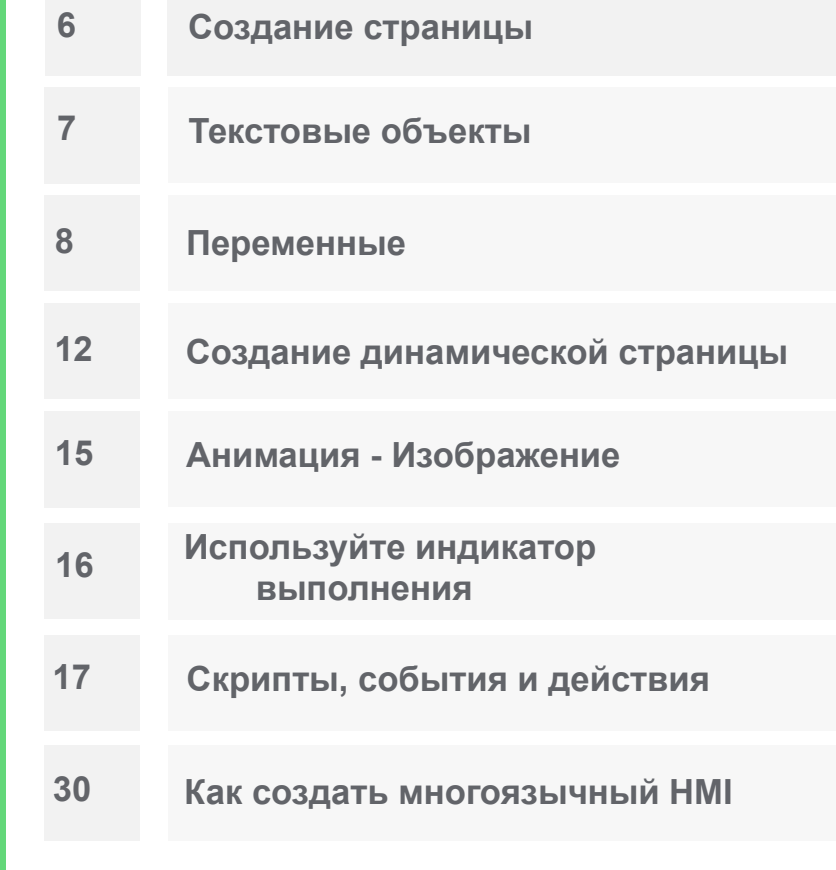

**Schneider** 

Life Is On

#### Страница творчество

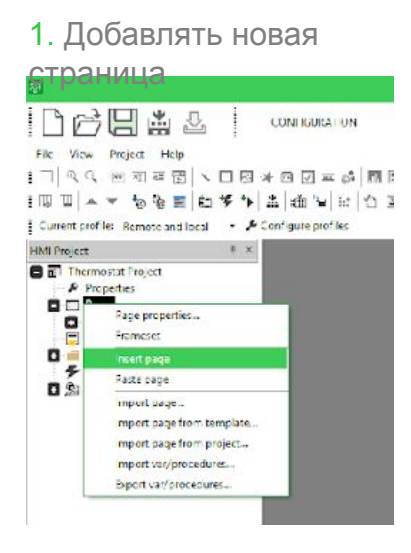

3. Как только страница выбрана, она отображается в центральном окне.

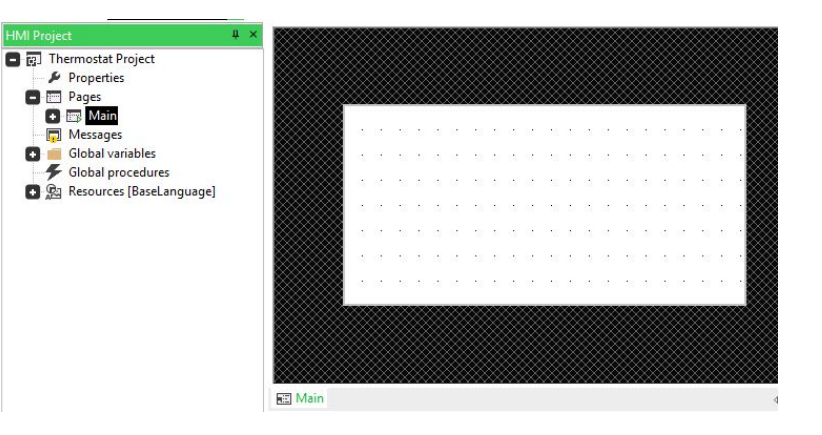

#### 2. Вставьте имя

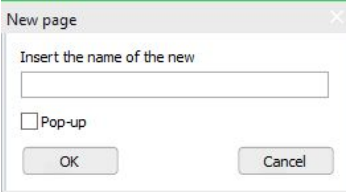

4. При необходимости используйте эти кнопки для увеличения и уменьшения масштаба страницы.

冊

5. В этих окнах видны свойства страницы

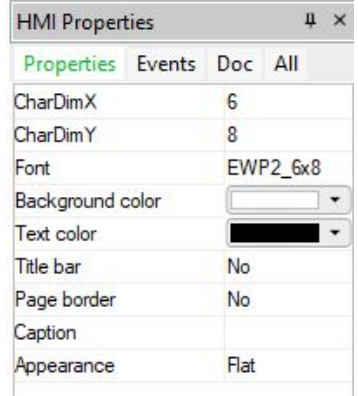

**Примечание:** Чтобы добавить строку заголовка, измените текстовое поле «Строка заголов

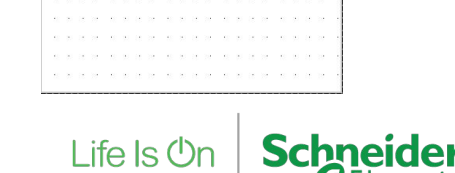

#### Страница творчество

#### 6. Максимальное разрешение при

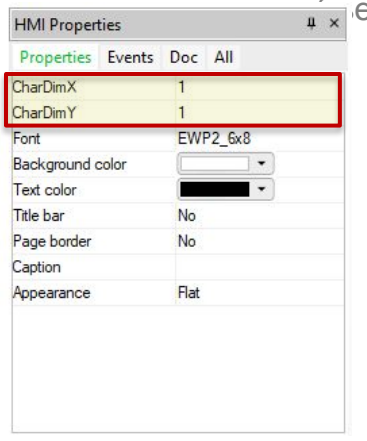

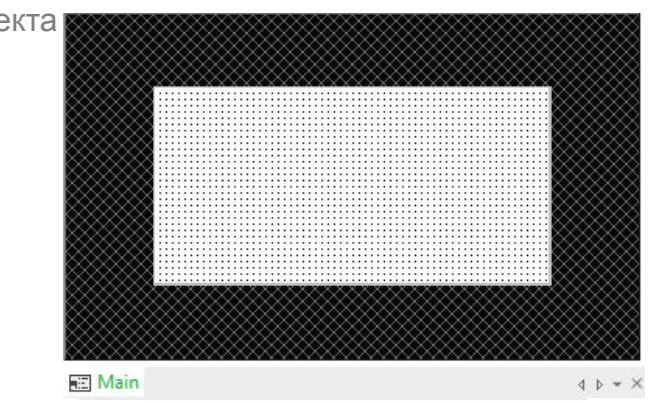

#### 7. Заголовка

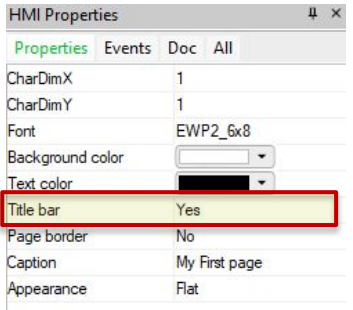

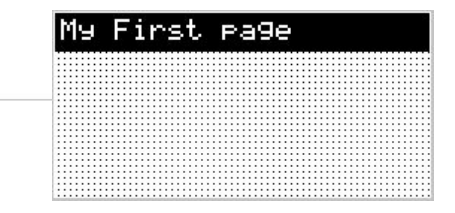

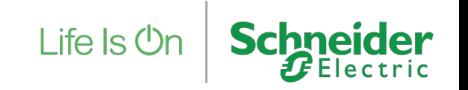

#### Текстовые объекты

1. Выберите значок вставить статический на **田** Q Q **国** 国 图 инструментов 2. Щелкните страницу в главном окне, чтобы добавить ее

3. Установите свойства

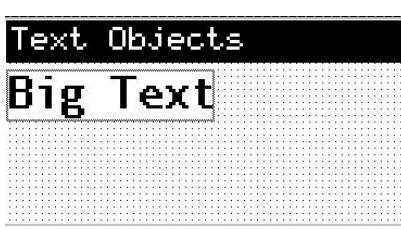

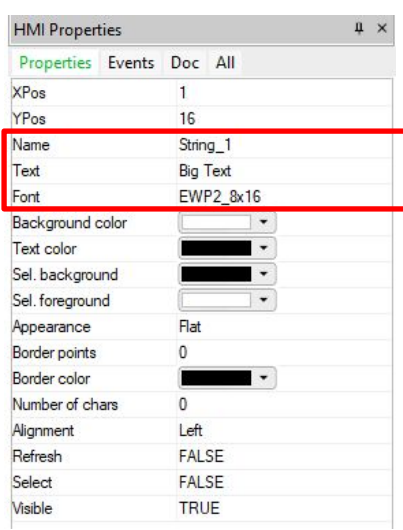

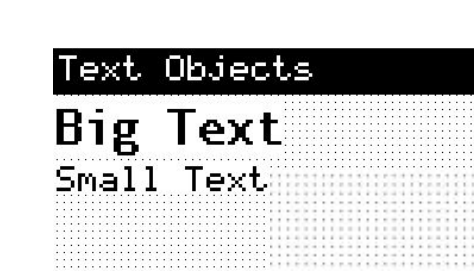

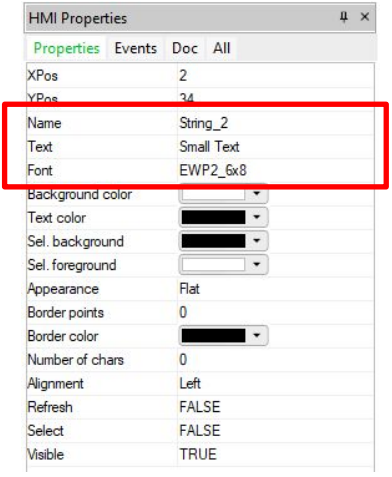

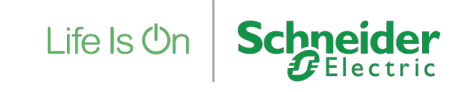

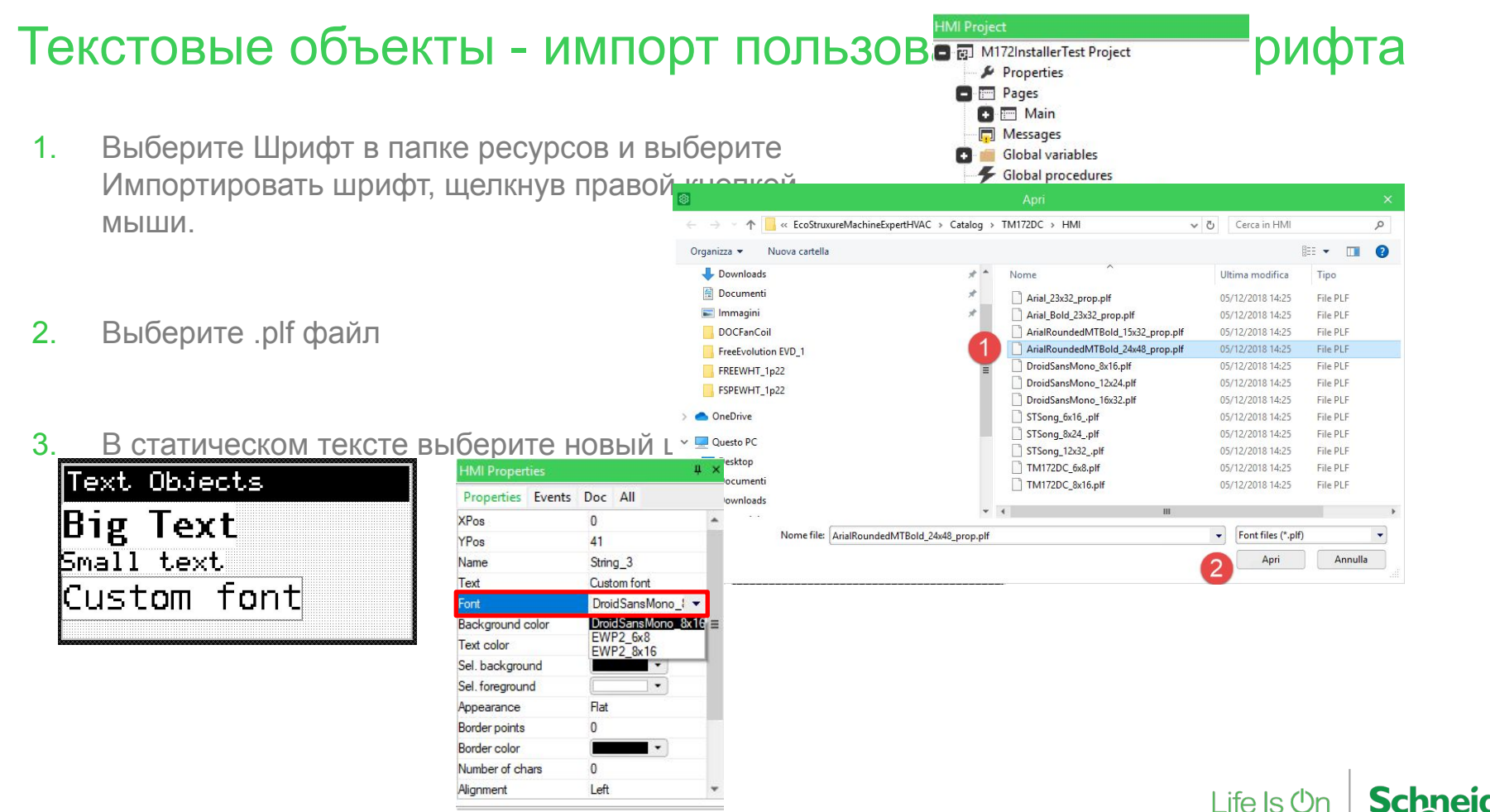

#### Переменные

Различные классы переменных

#### **Локальные переменные:**

- Варс. проекта HMI
- Доступно не со всех страниц

#### **Глобальные переменные**

- Варс. проекта HMI
- Доступен со всех страниц

#### **Системные переменные**

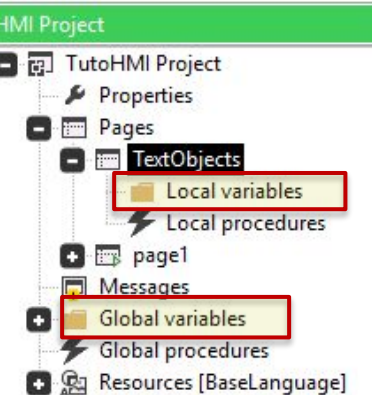

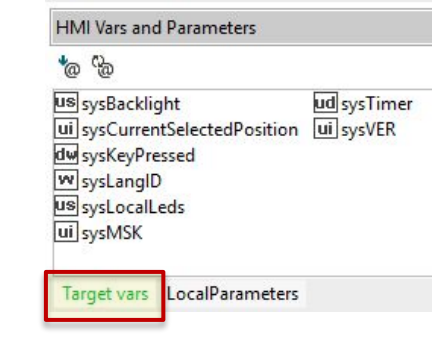

#### **Переменные, импортированные из ПЛК:** Следующий слайд

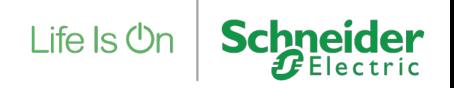

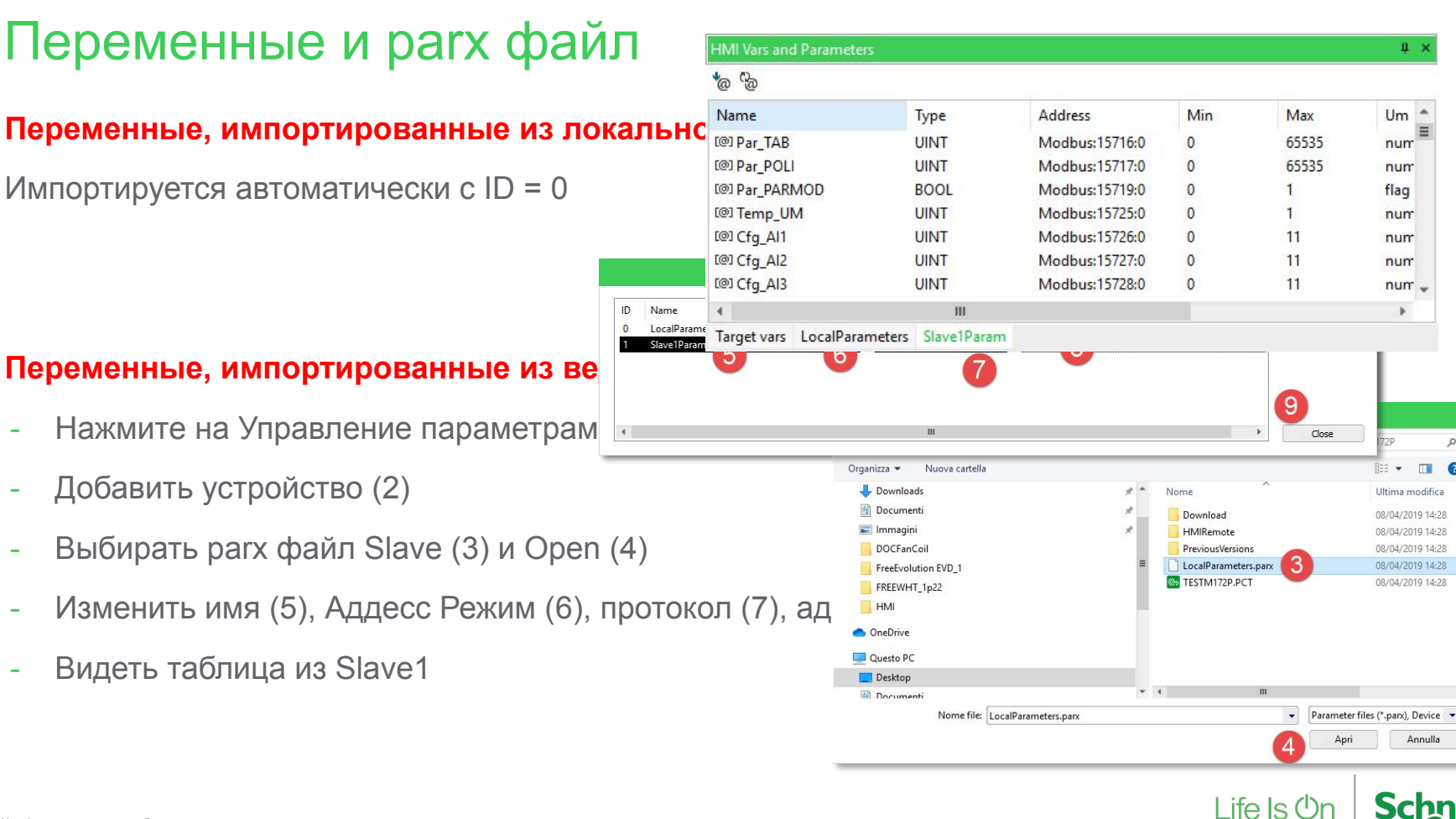

Q

- 0

### Переменные: Отображение переменной с помощью

#### объектов редактирования

- 1. Выберите Вставить новый « Редактирования.
- 2. Ассоциировать **Переменная** к объекту редактирования Переменные ПЛК начинаются с **@PLCName.Variable**

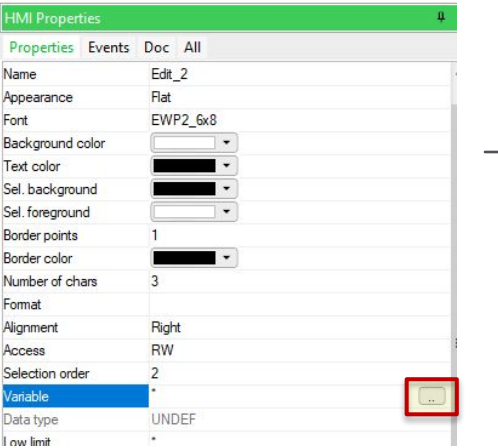

Выбрать перем и ную

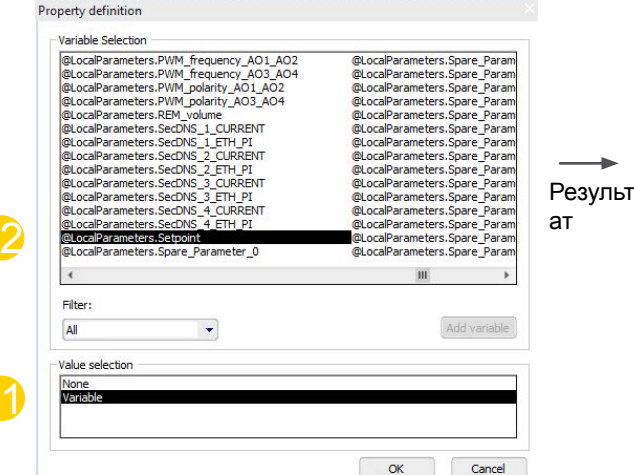

в **Свойства HMI** окно. В Найдите переменную ПЛК для отображения и нажмите OK.

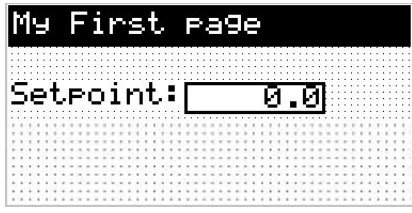

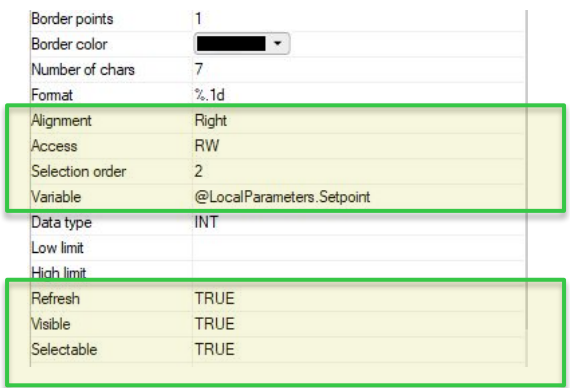

#### **Примечание:**

Свойства Доступ разрешить редактировать переменную

RW = чтение и запись / RO = только чтение

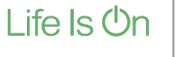

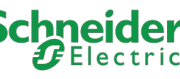

### Переменные: Отображение переменной с помощью Edit

### Objects + Enumerative

1. В **Ресурсы** создать новый

перечислитель

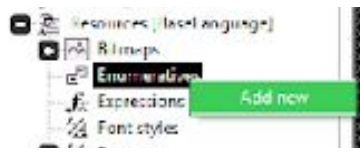

- 2. Переименуйте его как Backlight\_Enum и откройте это
- 3. Добавьте следующие значения

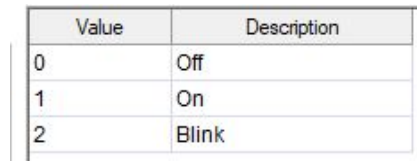

Примечание В Примечание добавления / удаления значений

Конфиденциальная собственность<br>Страница 13 Schneider Electric |

- 4. Добавить новый объект редактирования
- 5. Свяжите системную переменную sysBacklight к объекту редактирования
- 6. Измените в окне свойств HMI элемент **Формат.**
- 7. Установите флажок Перечислить и выберите Backlight\_Enum

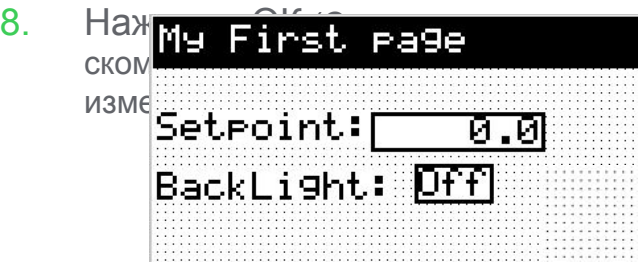

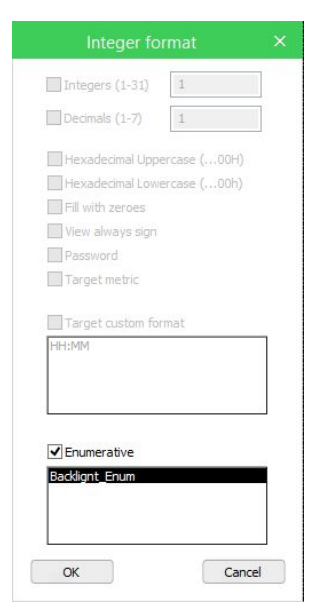

Life Is **Or** 

#### Создание динамической страницы: установить String и Variant 1. Japanus Handop и переименуйте его Set\_AlarmsValue3.  $\blacksquare$  in Sets

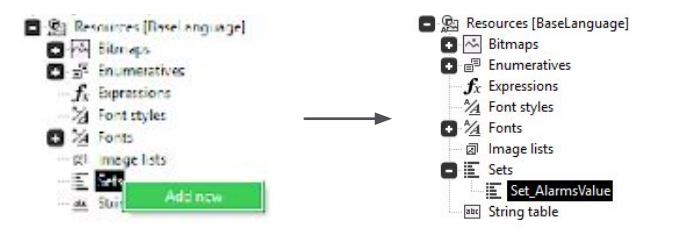

2. Откройте его и залейте, как показано ниже.

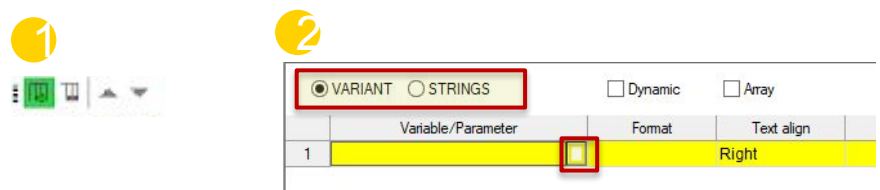

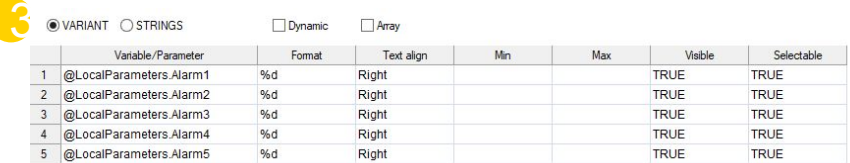

3. Таблица открытых строк

**E** Set AlarmsValue String table

4. Заполните как показано ниже

OVARIANT 1 IDS\_Alarm 2 IDS\_Alarm 3 IDS Alarm

 $5\,$   $\,$ 

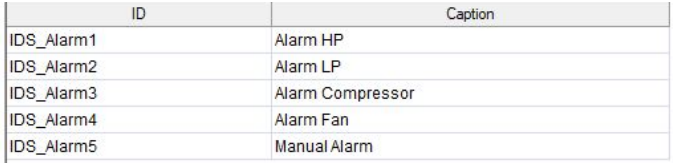

5. Добавить новый набор, Set AlarmsName и заполните его, как показано ниже

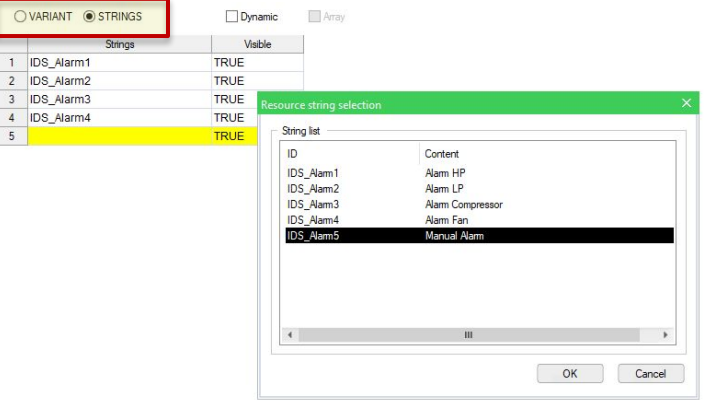

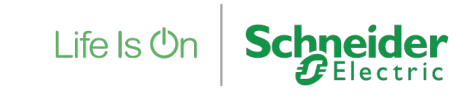

### Создание динамической страницы: использовать String и

### 1. Variant на странице Добавить новую страницу **Будильники** установленный **«**Тревоги

»в качестве титульной страницы.

- 2. Добавьте на страницу 1 новые локальные действия для входа на эту страницу
- 3. На **Будильники** страница Вставьте 1 статический объект и 1 Испобъекй предактир <u>ны</u> нибным установите свойследу йак объект но дл**я отоб**ражения названия редактирования

будильника

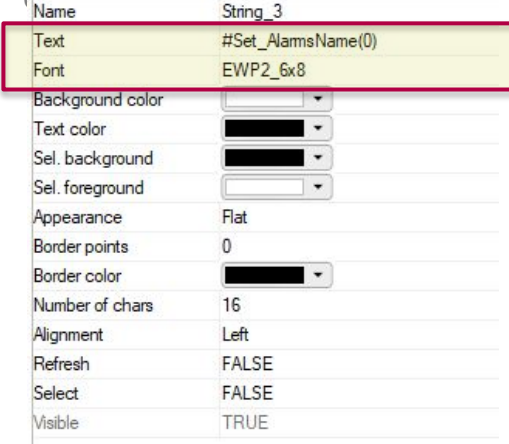

отображает значение сигнала<br>Number of chars  $%$ Format Alignment Right **RW**  $A$ 

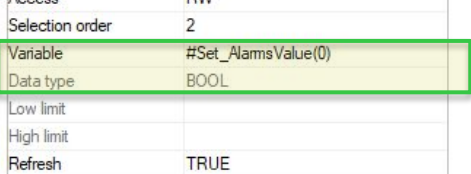

**HMI Actions**  $\mathbf{u}$  $+ -$ Local actions Global actions Key Action LongEnter OpenPage Script Call NullScript VK\_F1 Call NullScript LongRight OpenPage **Alarms** 

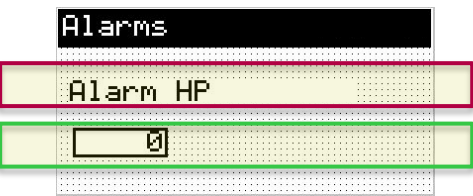

### Создание динамической страницы: использовать String и Перечисление также можно деревоги. Перечисления сигнала тревоги.

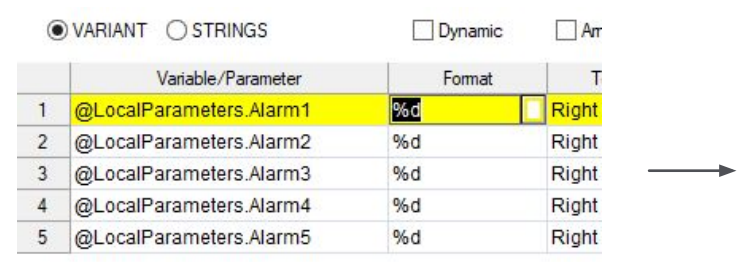

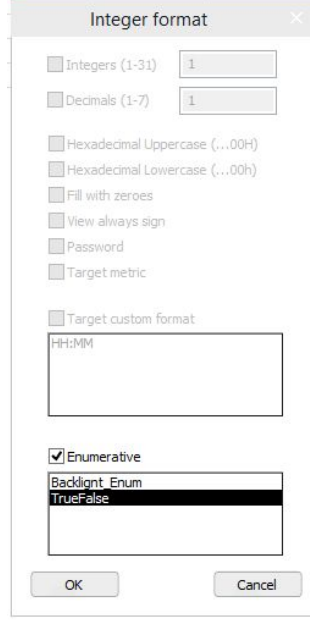

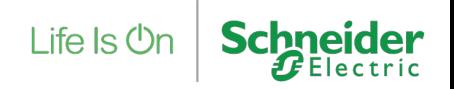

#### Создание динамической страницы: нумерация страниц

1. Добавлять **1 статический** а так**Alarma 2 редактировать и не в стативовать и не в стативить объекты** 

2. Измените свойства новых объектов

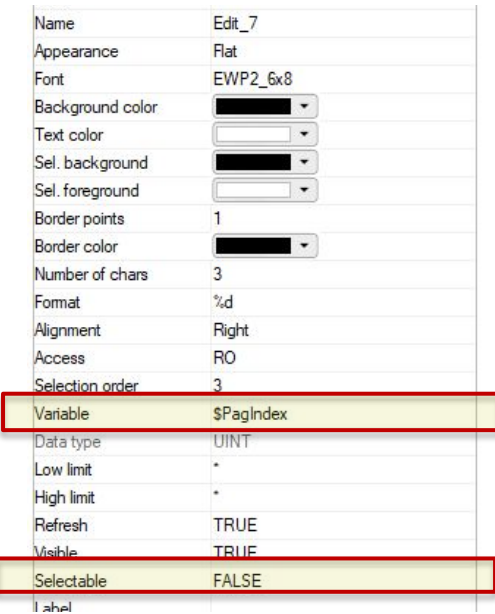

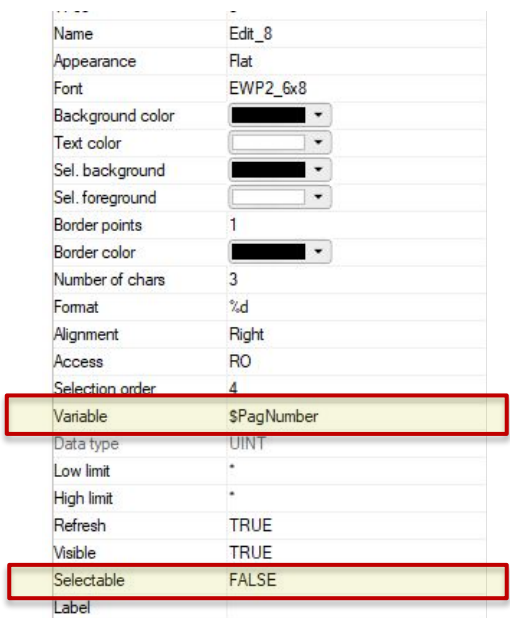

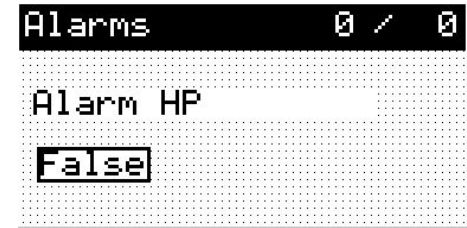

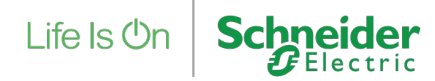

#### Анимация - Изображение

- 1. Импортируйте растровые изображения heat16x16.bmp и Cool16x16. фрарстранице раде1 перетащите значок
- 2. Вставить новый список изображений «HeatCool"

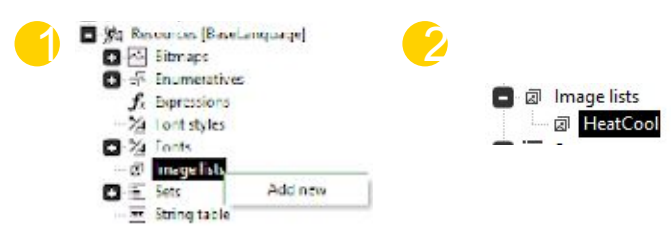

3. Дважды щелкните новый список изображений и добавьте значения ниже.

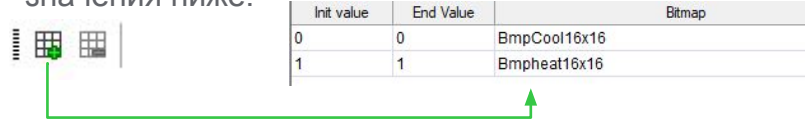

«HeatCool»Список изображений

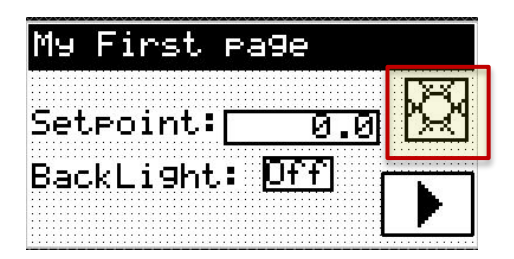

4. В свойствах установите переменную анимации. Отображаемый значок будет меняться в зависимости отxHeatCool

Life  $\mathsf{ls}$   $\mathsf{O}$ 

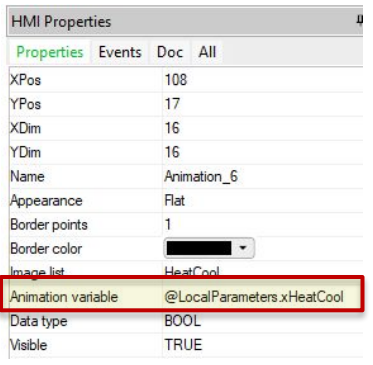

Страница 18 Конфиденциальная собственность Schneider Electric |

#### Индикатор

В скрипт добавим индикатор выполнения, который отображает **TimeOutCtd,** время до принудительного закрытия страницы

- 1. Выберите значок индикатора выполнения и добавьте его в \* св [л] с4 | п ы =
- 2. Установите свойства, как показано ниже

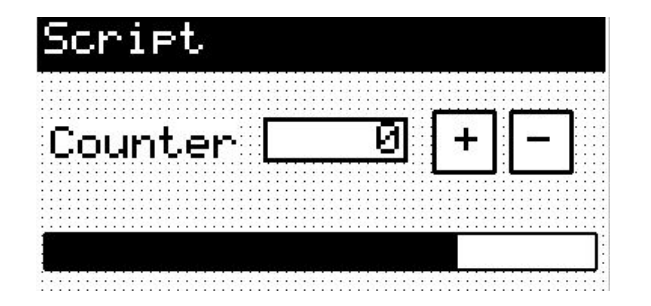

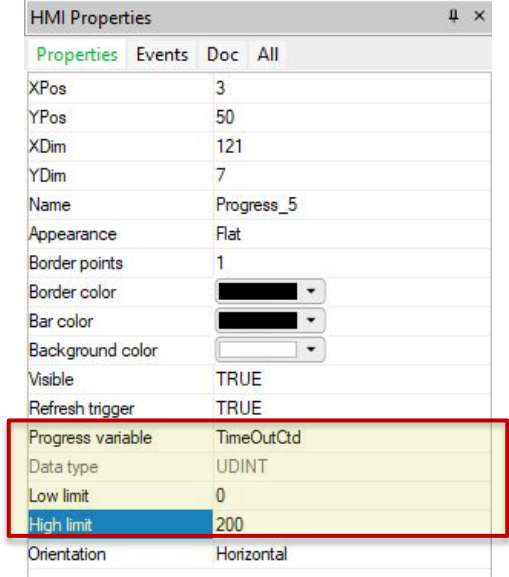

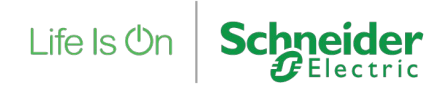

#### Флажок

Флажок доступен для отображения **TM172DLC**

- 1. Установите значок флажка и добавьте его на страницу.
- 2. Установите свойства, как показано н

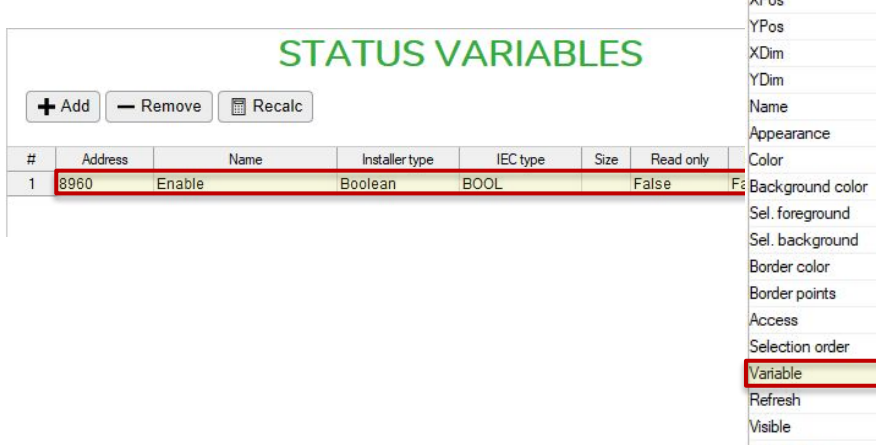

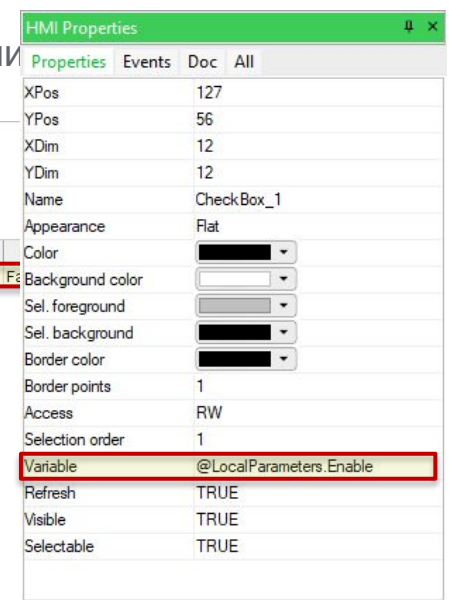

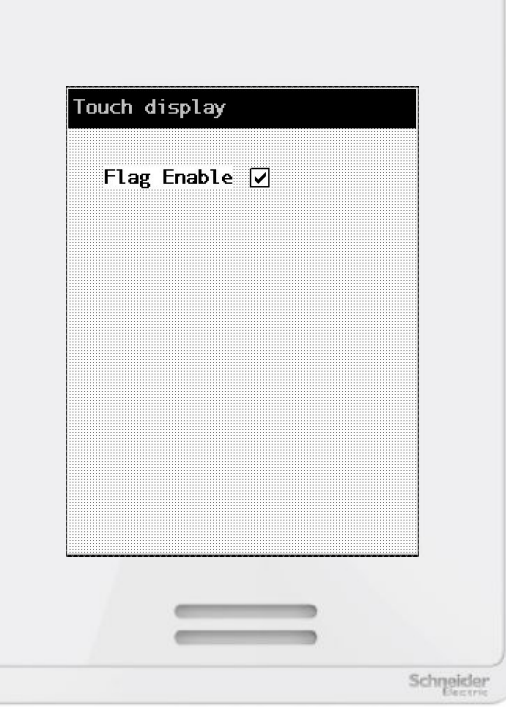

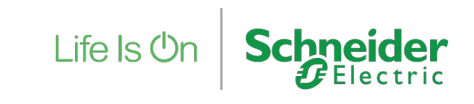

## Скрипты, события и действия

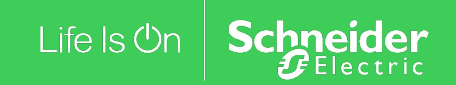

### Скрипты

Сценарий **программа ST** который выполняется, когда происходит связанное с ним событие / действие. Скрипты могут быть связаны с **События** или **Действия**.

Life Is **On** 

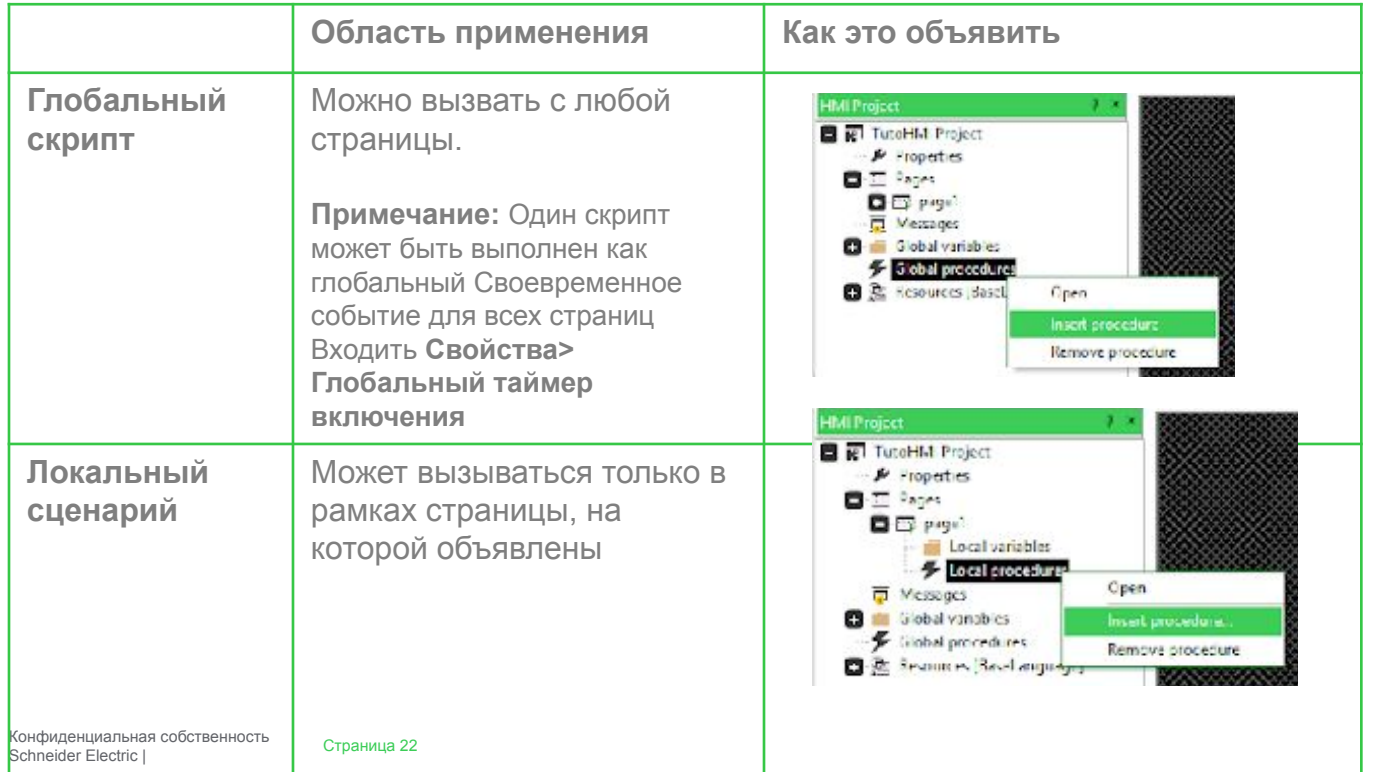

### События

События определяют свойства выполнения. Это 7 типов событий.

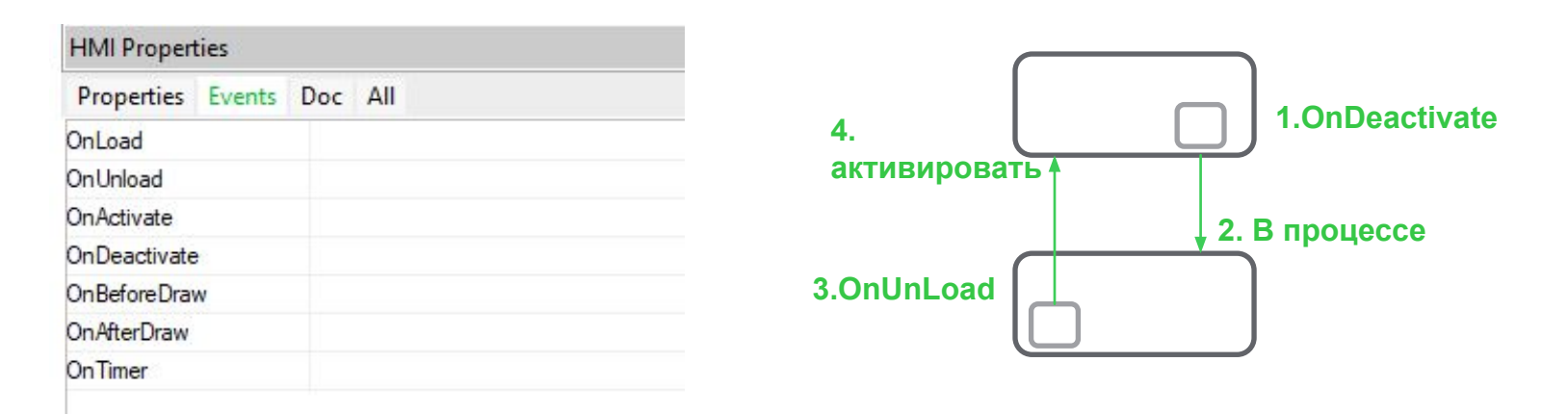

#### **События связаны с выбранной страницей!**

Чтобы связать сценарий с событием, войдите в **Свойства HMI> События** и вставьте название скрипта в текстовое поле

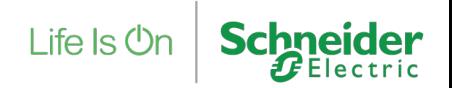

Мы собираемся написать скрипт, который будет увеличивать / уменьшать переменную после нажатия кнопки +/-.

- 1. Добавьте новую страницу с названием «Сценарий» **HMI Actions**
- 2. На странице 1 добавьте локально Local actions Global actions

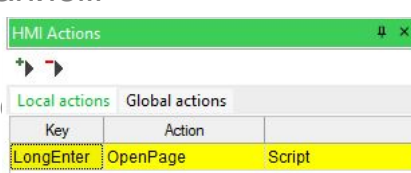

3. Вернитесь на страницу «Скрипт» и добавьте **название (1)**, а **текстовый объект (2)** , **редактировать объект (3)** а также **2 пуговицы (4)** как показано ниже

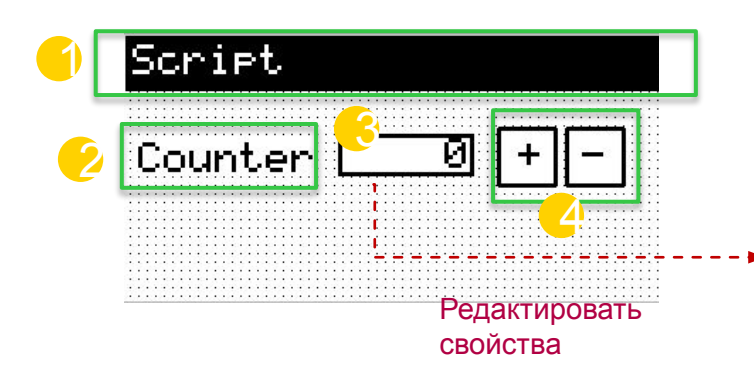

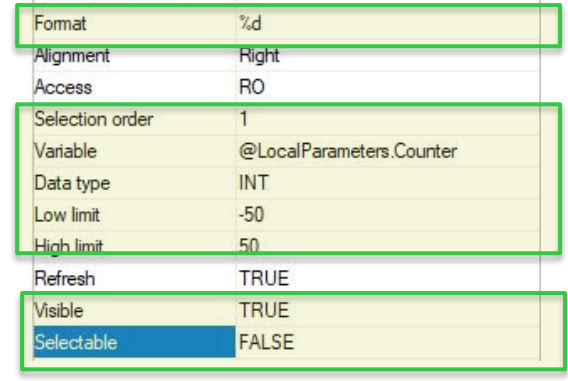

**Примечание:** После выбора переменной автоматически устанавливаются пределы. Пределы могут быть изменены для нового значения, включенного в эти диапазоны.

Life Is Or

#### **Полезные функции**

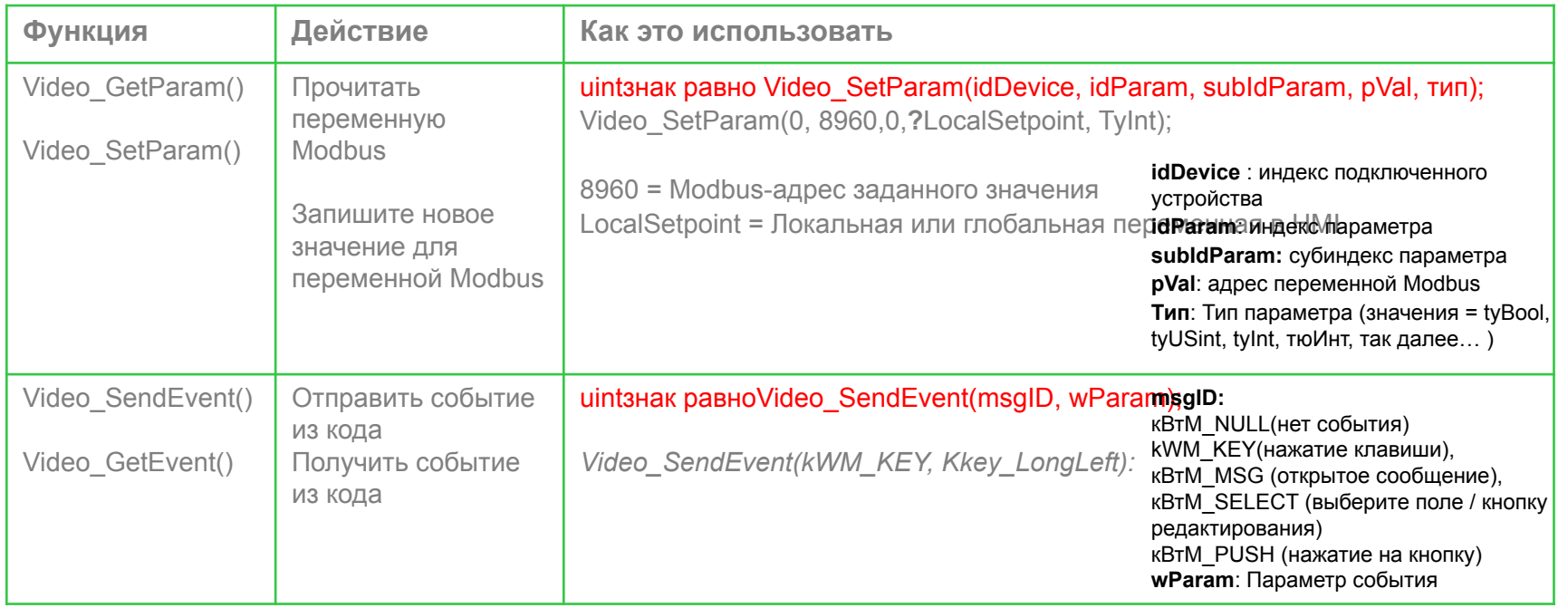

Life Is  $\mathsf{On}$ 

**Schr** 

- 1. Добавьте 2 локальных скрипта: Subb1 и Add1
- 2. Добавить глобальную переменную **uint\_ret , дурачок** а также **ADDR\_COUNTER** Добавить локальную переменную tmpINT

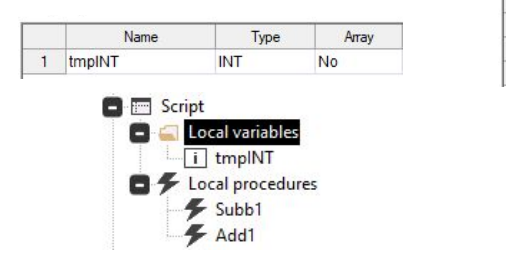

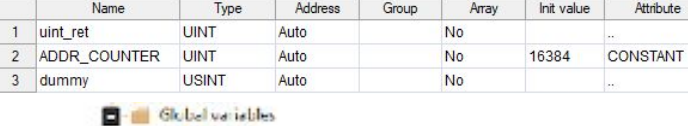

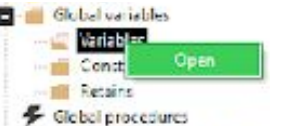

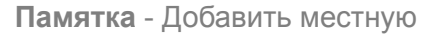

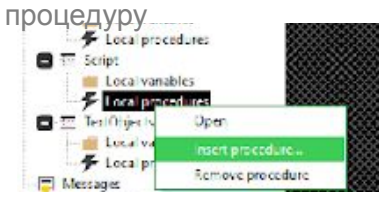

Life  $\mathsf{ls}\,\mathsf{O}$ 

#### 3. Напишите следующий сценарий

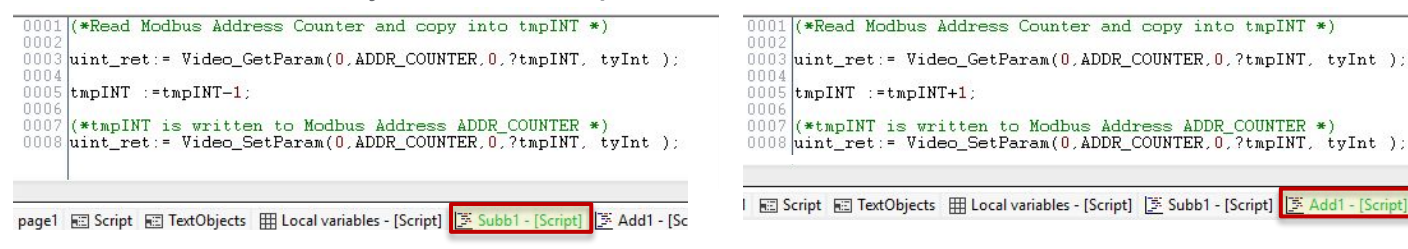

**Примечание:** Скрипт считывает значение счетчика с VideoGetParam() строка 003. В строке 0008 записывается обновленное значение по адресу Modbus.

#### 1. Назначьте «процедуру» соответствующей кнопке

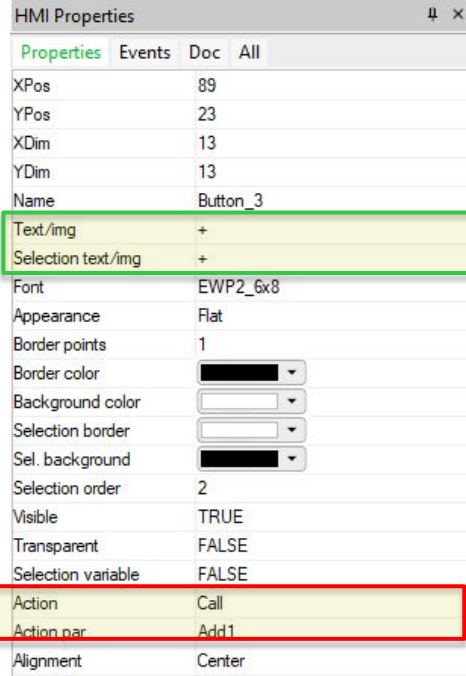

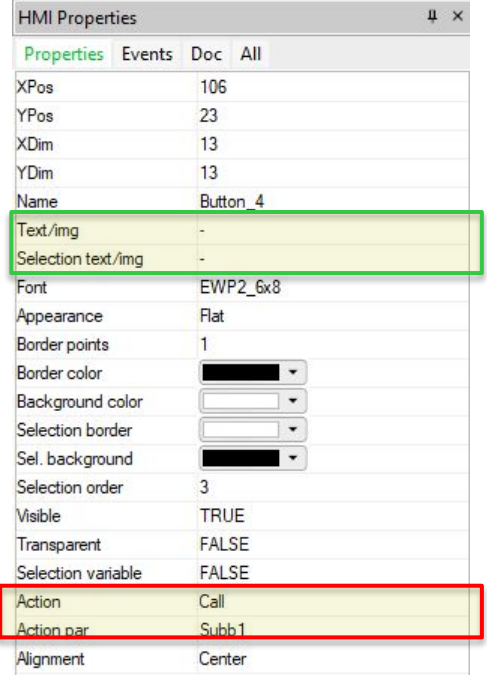

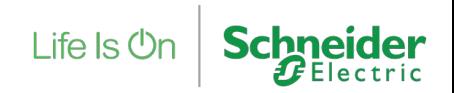

### Действия

Действия могут быть связаны с нажатием клавиши \*

#### Доступные действия

- **- Вызов**: выполнить процедуру (ссылка = имя скрипта)
- **- OpenPage**: открыть страницу (Ссылка = название страницы)
- **- Закрывать**: закрыть текущую страницу
- **- NextField**/**PrevField**: Переместить выделение
- **- Редактировать**: Доступ к режиму редактирования для выбранного поля редактирования.

Действия ия явут быть Локарыными (действительны толы комдля автраницы) сили бытобальными. **\*Примечание**:

При выполнении локальное объявление смоделировано программным обеспечением предшествует глобальному. Schneider Electric<sup>/</sup> в сценарии: *Video\_SendEvent( event\_id, парам );*

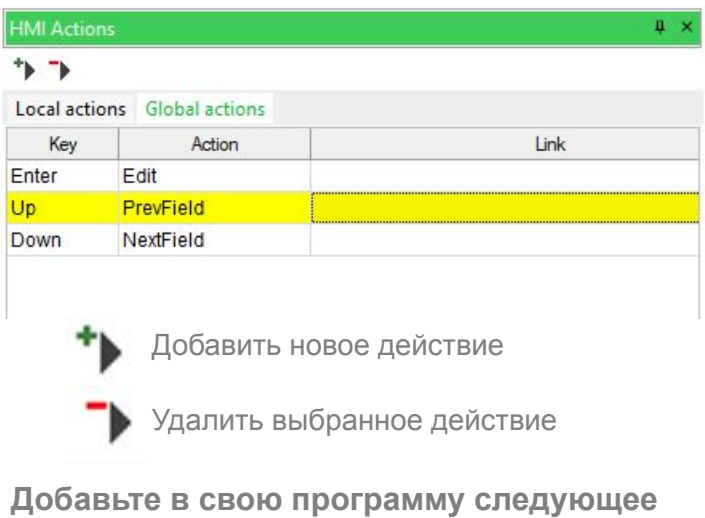

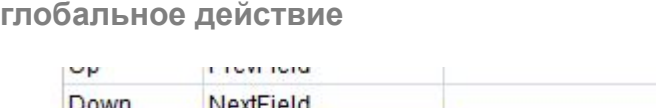

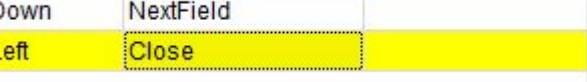

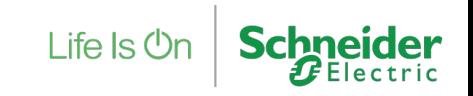

Как использовать действие для Страница навигация к 1. **Графический кыял Ка**вый кнопка 

2. Щелкните исходную страницу, чтобы создать кнопка а также редактировать свойства

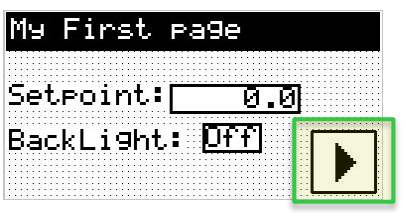

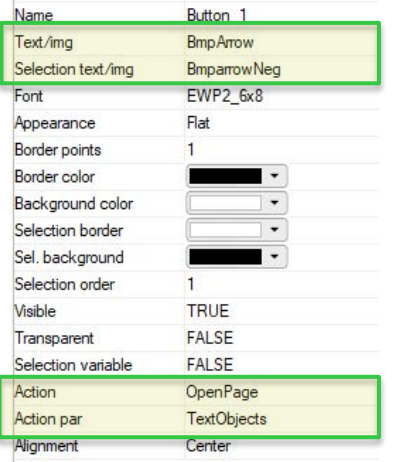

**Действие:** Выбирать "OpenPage» **Действие Par:** Напишите в текстовом поле название страницы, которую нужно открыть

#### **Как отобразить изображение на кнопке**

На кнопке может отображаться текст или изображение. Изображения импортируются в растровом формате

**Текст/Img:** Когда кнопка не выбрана **Текст выделения /img**: Когда кнопка выбрана

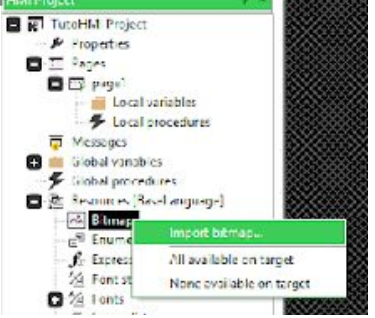

 $L$ ife Is  $O<sub>l</sub>$ 

### Графический кнопка для TM172DCL

Различное поведение графической кнопки в зависимости от типа свойства

Тип имущество:

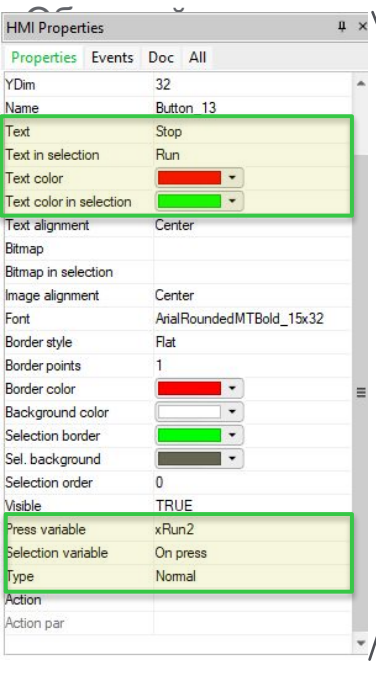

Страница 30 Конфиденциальная собственность Schneider Electric |

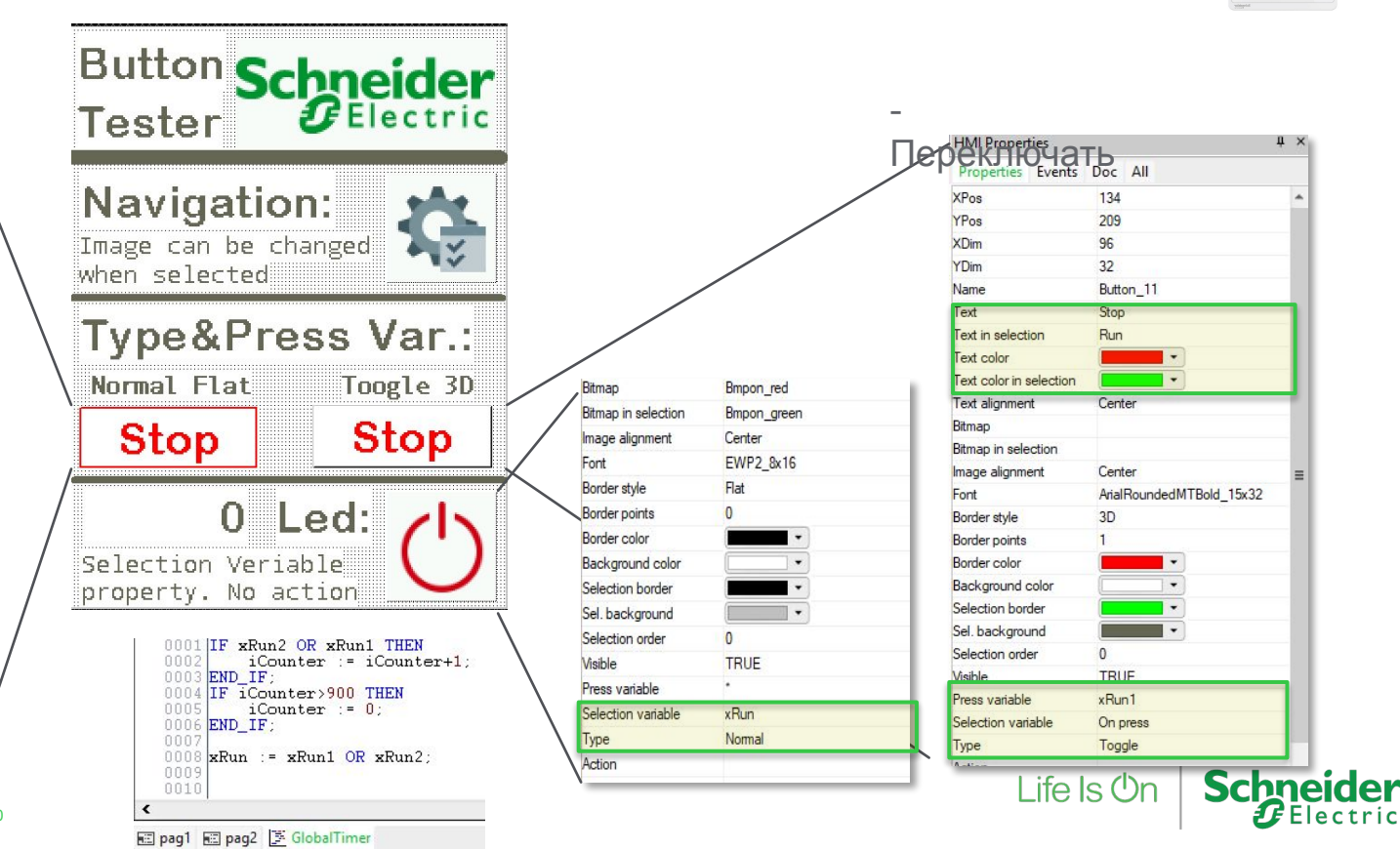

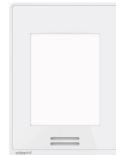

 $\mu \times$ 

### Графический кнопка для TM172DCL

Различное поведение графической кнопки в зависимости от типа свойства

Финал эффект

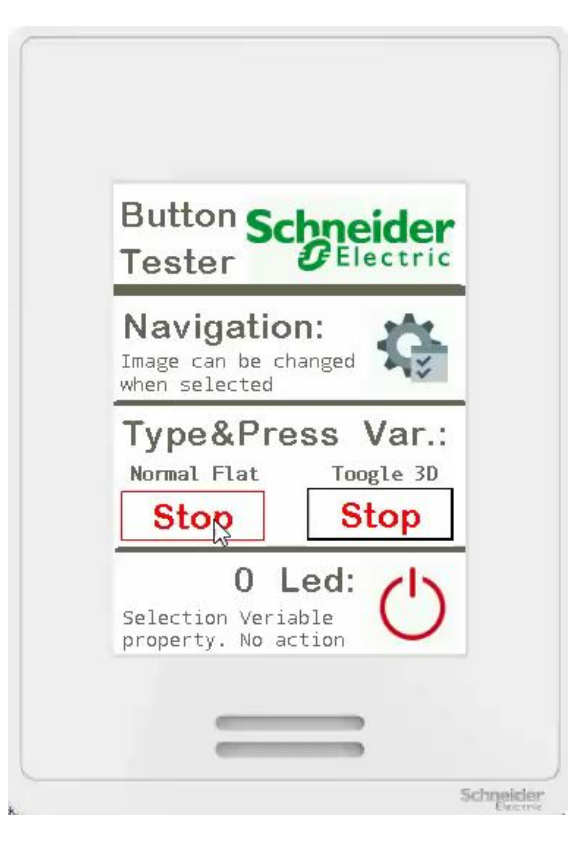

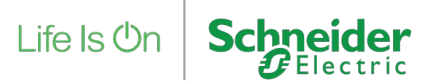

### Как перемещаться между динамическими страницами **Памятка** -

- 1. Чтобы изменить «динамическую» страницу, определите два локальных действия с помощью кнопок (влево / вправо или вверх / вниз).
- 2. Скрипты для смены страницы:

```
0001 (* Next Page with set *)
0002 IF $PagIndex = $PagNumber THEN
        res := Video SendEvent ( kEV WM CHANGESETPAGE, 1 );
00030004 ELSE
        res := Video SendEvent( kEV WM CHANGESETPAGE, $PagIndex + 1 );
0005
0006 END_IF:
0007 Set NextPage := TRUE;
0008
0009
```
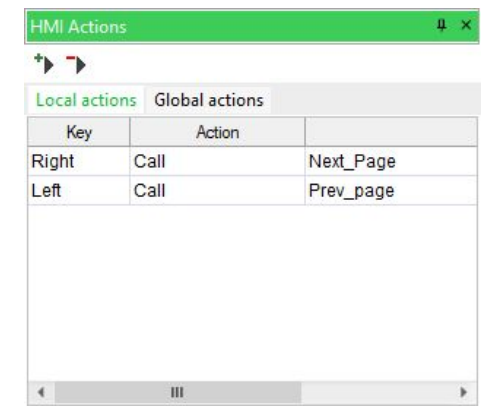

Life  $\mathsf{ls}\,\mathsf{Or}$ 

```
0001 (* Prev Page with set *)
0002 IF $PagIndex = 1 THEN
        res := Video SendEvent( kEV WM CHANGESETPAGE, $PagNumber );
00030004 ELSE
        res := Video SendEvent( kEV WM CHANGESETPAGE, $PaqIndex - 1);
00050006 END_IF;
0007 Set NextPage := TRUE;
0008
0009
0010
```
Страница 32 Конфиденциальная собственность Schneider Electric |

Использование наборов

### Сообщения: Написать сообщение

Сообщение можно открыть со всех страниц, но у него не может быть дочерних страниц. Он идентифицируется по его**Msg Я БЫ**.

В этой части мы собираемся создать сообщение, чтобы предупредить, когда счетчик выходит за 1. Вставить новое сообщение<br>Пределены допустимого диапазона. В Результат

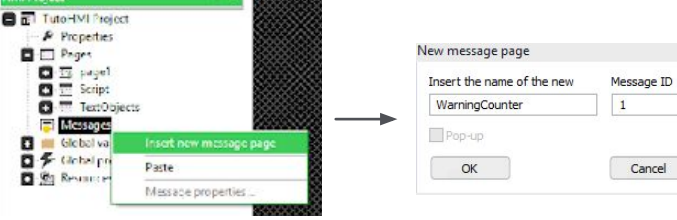

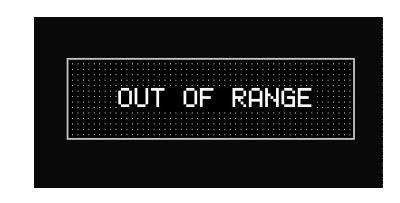

#### 2. Измените размер страницы и вставьте

Страница 33

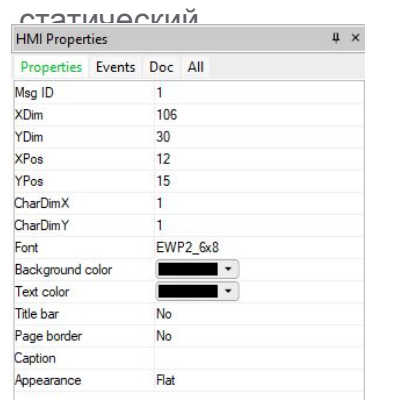

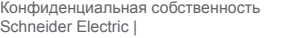

Properties Events Doc All **XPos** 19 11 YPos Name String\_1 OUT OF RANGE Text **EWP2 6x8** Font Background color Text color Sel. background Sel, foreground Appearance Flat **Border points** Border color  $\overline{\phantom{a}}$ Number of chars  $^{\circ}$ Left Alignment Refresh FALSE Select FALSE **TRUE** Visible

**HMI Properties** 

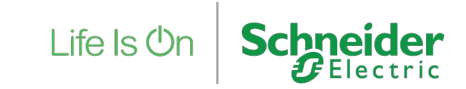

### Сообщения: Назовите сообщение

1. Измените скрипт **Добавить1** а также **Subb1** на странице сценария, как

#### описано ниже

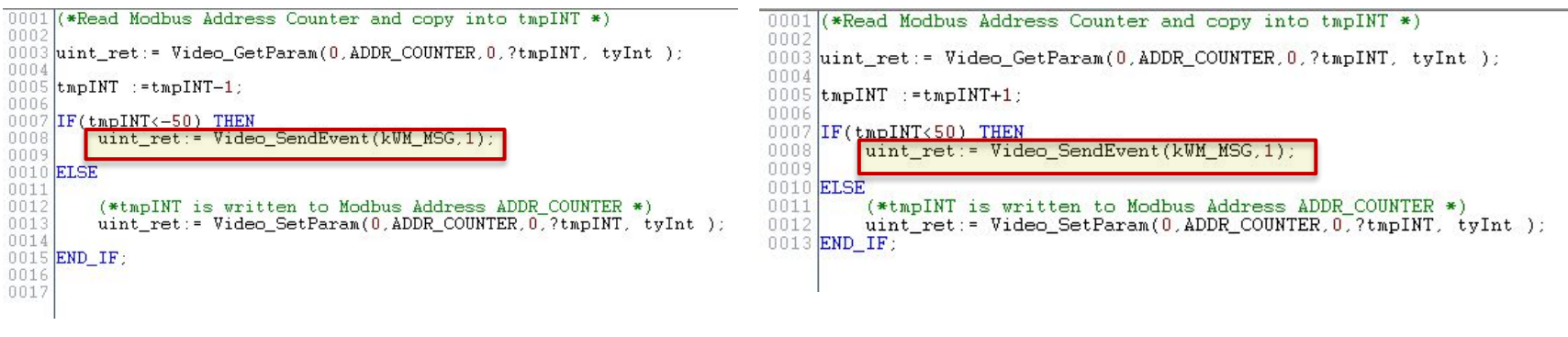

Subb1 Добавить1

**Примечание:** Если вызываемый скрипт (Subb1 / Add1) вычисляет значение переменной ADDR\_COUNTER вне допустимого диапазона, операция не выполняется и отображается сообщение

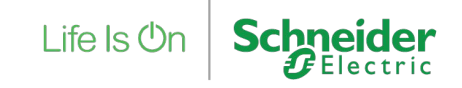

### Как написать глобальный скрипт таймера - Шаг 1

На этом этапе давайте напишем глобальный скрипт таймера. Следующий скрипт позволяет принудительно закрыть страницу, если ни одна кнопка не была нажата в течение 20 секунд.

 $4 - 8$ 

скрипт

- 1. Добавьте новую глобальную процедуру: **GlobalScript**
- 2. Добавить в список глобальных переменных **TimeOutCtd** (UDINT) и **StartTimeoutTmr** (UDINT) **IM Actions**
- 3. Добавить в список глобальн

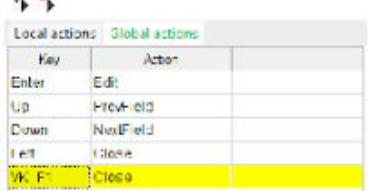

**Предупреждение! Главная страница (page1) не может быть закрыта**

- Создайте в глобальной процедуре новый пустой скрипт **NullScript**
- 

 $\frac{1}{\sqrt{10}}$  **Переопределите в люч** СПР в странительном действии ключ VK\_F1 и левый

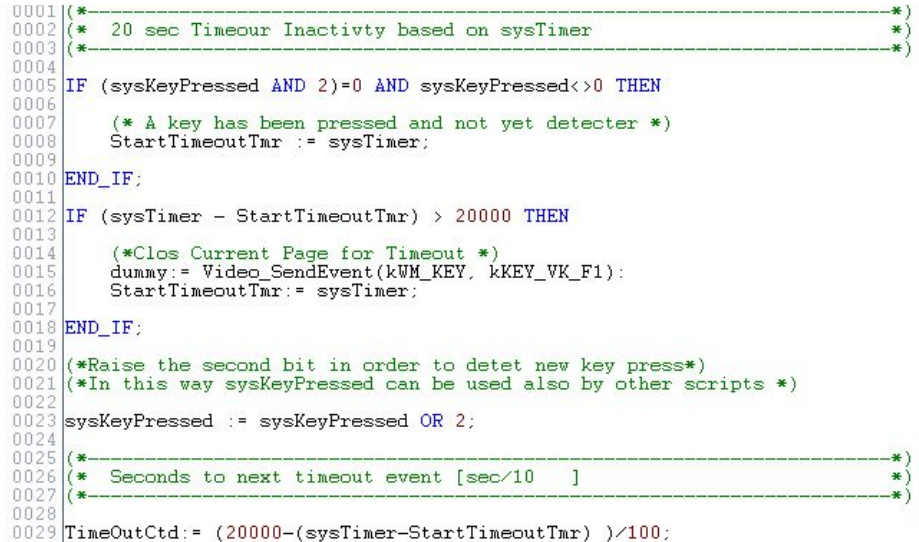

Life  $\mathsf{ls}\,\mathsf{C}$ 

4. Открытым **GlobalScript** и напишите следующий

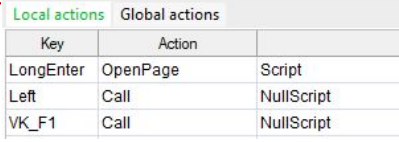

### Как написать сценарий глобального таймера - Шаг 2

1. Определять **GlobalScript** как глобальное событие таймера включения для всех страниц

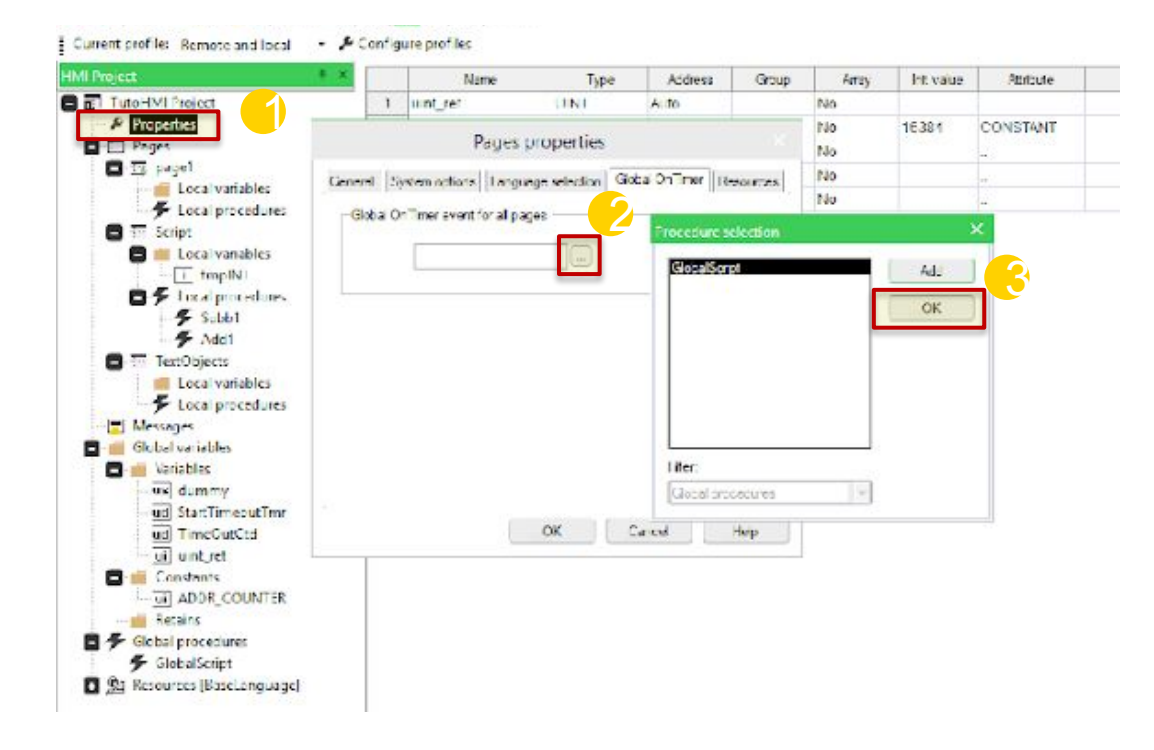

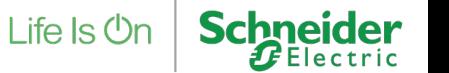

### Как использовать создание многоязычного HMI - M171P, M172x

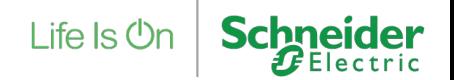

#### Предпосылки для многоязычного HMI

#### **Строки для текстов в HMI**

В HMI, созданном с помощью пользовательского интерфейса, можно добавить несколько языков в зависимости от доступного размера кода.

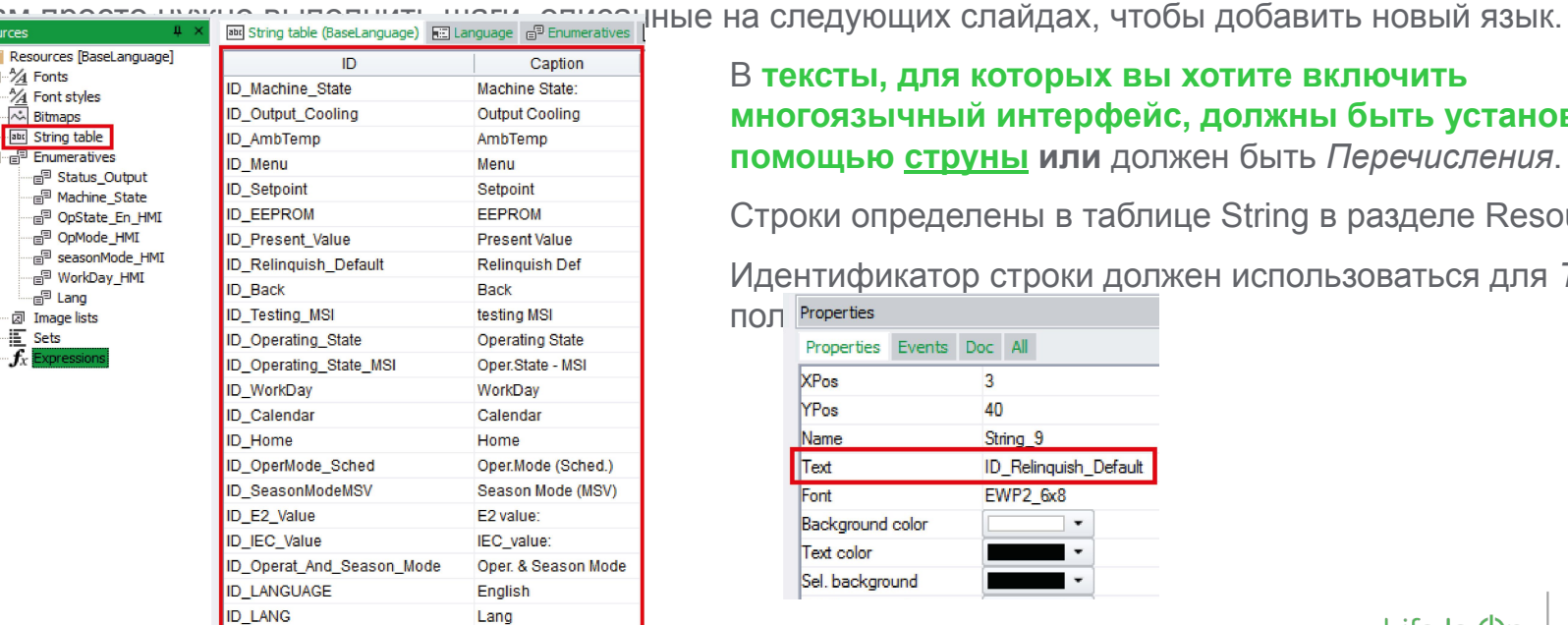

В **тексты, для которых вы хотите включить многоязычный интерфейс, должны быть установлены с помощью струны или** должен быть *Перечисления*.

Строки определены в таблице String в разделе Resources.

Идентификатор строки должен использоваться для *Текст*

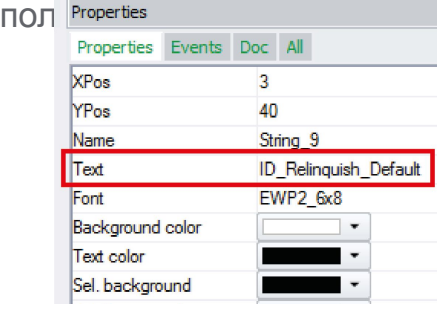

иденциальная собственность<br>Страница 38 Schneider Electric |

 $\overline{\mathsf{H}^{\mathsf{H}}}$ 

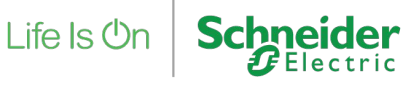

### Как создать Многоязычный HMI

Pages properties

General System options

-Language selection

BaseLanguage

sysLangID Value:

 $\overline{0}$ 

#### **Пошаговая процедура**

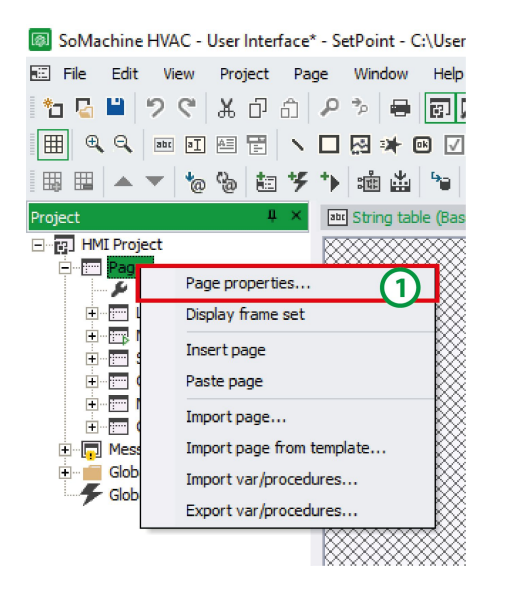

Идите в *Свойства страницы…*

Направляйтесь к *Выбор языка* вкладка и экспортируйте текущий язык (*BaseLanguage*).

Language selection

Select

Remove

Export

Import...

OK

Available languages Current language:

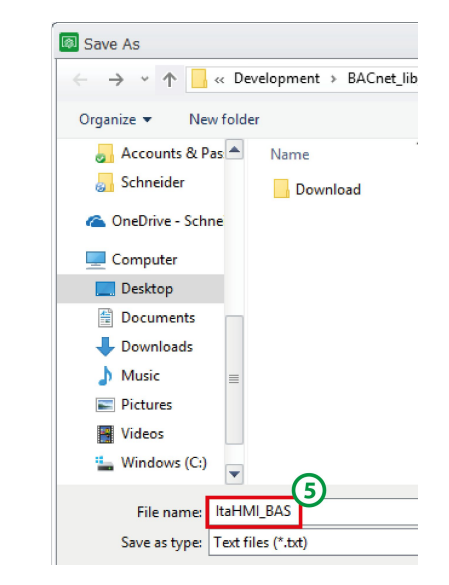

 $\Sigma\!3$ 

**Opportunity** Resources

BaseLanguage

Help

Add ...

Cancel

Дайте название новому языку текстовому файлу языка.

**Schneider** 

Life  $\mathsf{ls}\,\mathsf{On}$ 

### Как создать многоязычный HMI

#### **Пошаговая процедура**

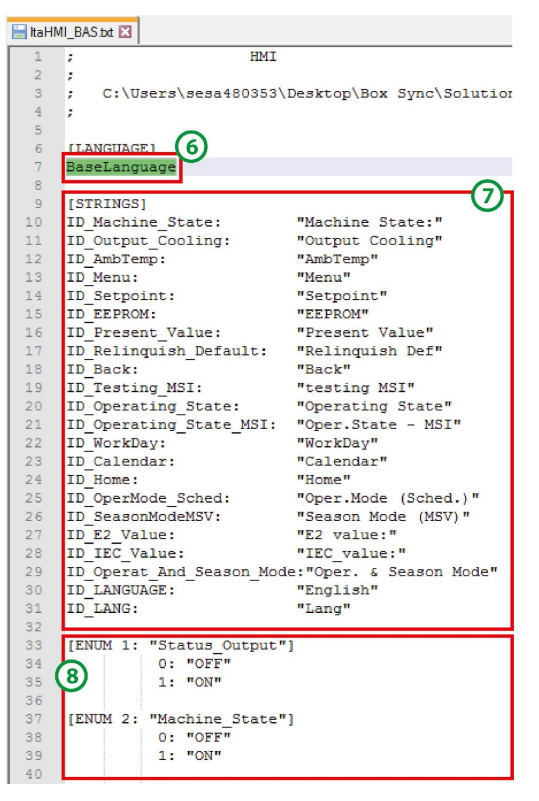

Отредактируйте созданный языковой файл.

Измените поле [ЯЗЫК], указав название нового языка.

После этого переведите все строки и п<u>еречисления на новый язык.</u>  $\Sigma$ General System options | Language selection | Global On Timer Resources Language selection Available languages: Current language: BaseLanguage BaseLanguage Select Add. Remove Export Import sysLangID Value: **OK** Cancel Help

Импортируйте измененный языковой файл.

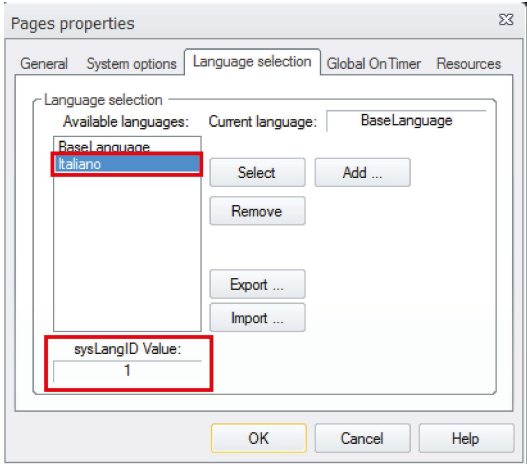

Каждый язык связан с определенным значением sysLangID.

Вам нужно будет изменить значение sysLangID чтобы изменить язык.

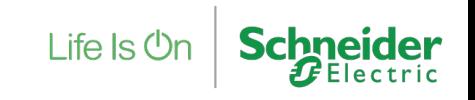

Страница 40 Конфиденциальная собственность Schneider Electric |

### Как создать многоязычный HMI

#### **Как Изменить язык**

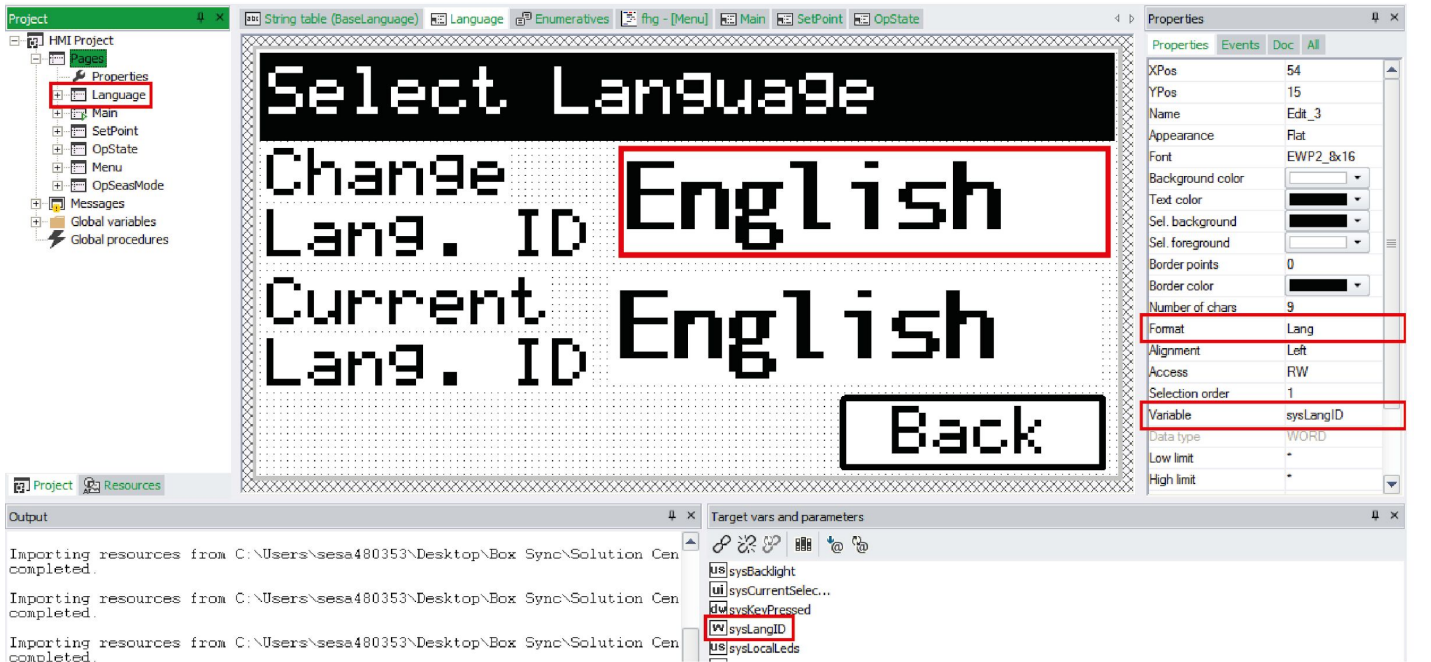

Например, вы можете создать новую страницу (например, *Язык*) и поместите правку, которая изменит sysLangID Переменная.

Его формат будет основан в лучшем случае на перечислении Lang, как по в<sup>а</sup> Enumeratives - [Lang] (BaseLanguage)<br>
Value Description  $|0$ English

Italian

11

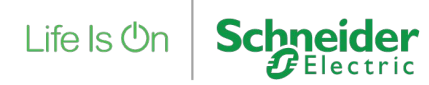

# Life Is  $On \mid$  Schneider